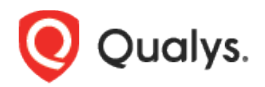

# Qualys Unified Dashboard v1.x

Release Notes

Version 1.1 August 1, 2022 (updated August, 11 2022)

Here's what's new in Qualys Unified Dashboard 1.1! [New Venn Widget](#page-1-0) [New Template Permissions for Widget and Dashboards](#page-1-1) [New Risk Score Widget](#page-2-0) [New Features Introduced in Dashboards](#page-3-0) [Customize Labels in Bar Widget](#page-4-0) [Customize Color Mapping for Trendlines](#page-5-0)

Qualys Unified Dashboard 1.1 brings you many more improvements and updates! [Learn more](#page-6-0)

## <span id="page-1-0"></span>New Venn Widget

With this release, we have introduced the Venn widget to identify the hosts that match two different queries in a Venn diagram. The Venn widget consists of two circles that match each query. If the count of assets corresponds to both the queries it displays between the two circles as an intersection. Venn widget is available only for the Vulnerability Management application.

To build the Venn widget from the dashboard, click **Add Widget** > **Build your widget**, and perform the following steps:

- 1. On the right pane, select the **Venn** widget
- 2. On the left pane, select the **Vulnerability Management** application
- 3. In the Query Settings, add an **Asset Query** and a **Vulnerability Query** to identify the hosts or vulnerabilities that match both queries in the Venn widget.
- 4. Provide an **Output Name** and an **Intersection Name** for both the queries.
- 5. Optionally, to ease the identification you can provide labels to the circles. Click **Display Settings** and enable **Show Labels.** The Output name and Intersection Name provided in Step 4 will be labeled for the circles.

The widget result displays two circles of each query with an intersection that matches both the queries. You can view the widget preview and configure the parameters as per your requirement. Click **Add to Dashboard** to complete widget creation and view the widget on the dashboard.

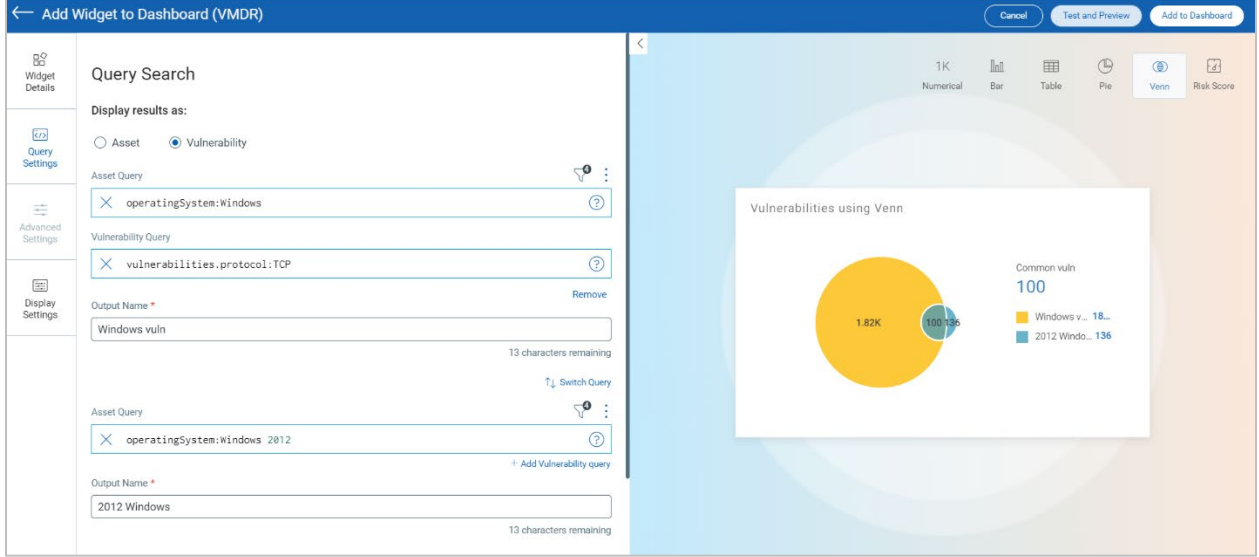

#### <span id="page-1-1"></span>New Template Permissions for Widget and Dashboards

In this release, we have introduced Template permissions for Widgets and Dashboards. Template permissions will help perform proper authorization checks while creating Templates. By default, all template permissions are assigned to the Unit Manager role. The Scanner role, by default, has **Create, Edit, Delete your own templates** permission assigned. Following are the Template permissions in the **Administration** utility:

- **Create, Edit, Delete your own templates**: Provides the option to customize your templates. If a user is not assigned with this permission, the **Create Template from this Widget** and **Create Template from this Dashboard** options will be disabled for the user.
- **Edit Template**: Provides access to **Customize Widget** and **Configure** option in Dashboard.
- **Delete Template**: Provides access to delete your template.

To assign template permissions in the **Administration** utility perform the following steps:

- 1. Go to the **Role Management** tab.
- 2. Search for the role, from the search bar. Select the role and from the **Quick Actions** menu, click **Edit**.
- 3. To customize the permissions, select or deselect the permissions and click **Save**.

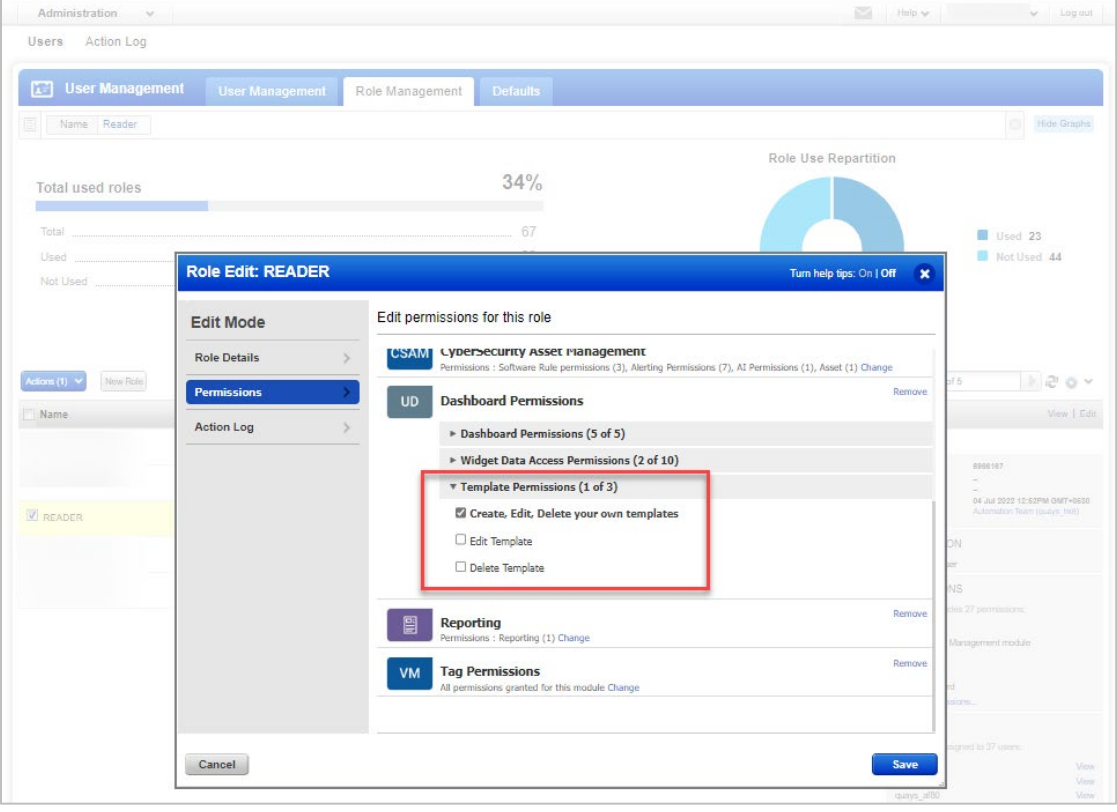

#### <span id="page-2-0"></span>New Risk Score Widget

The new Risk Score widget type shows data based on the risk score of the assets in your environment. The dashboard generated from the risk score widget helps you visualize the riskiest assets and vulnerabilities based on Qualys Detection Score (QDS) and Asset Risk Score (ARS). The Risk Score widget is available only for the Vulnerability Management application.

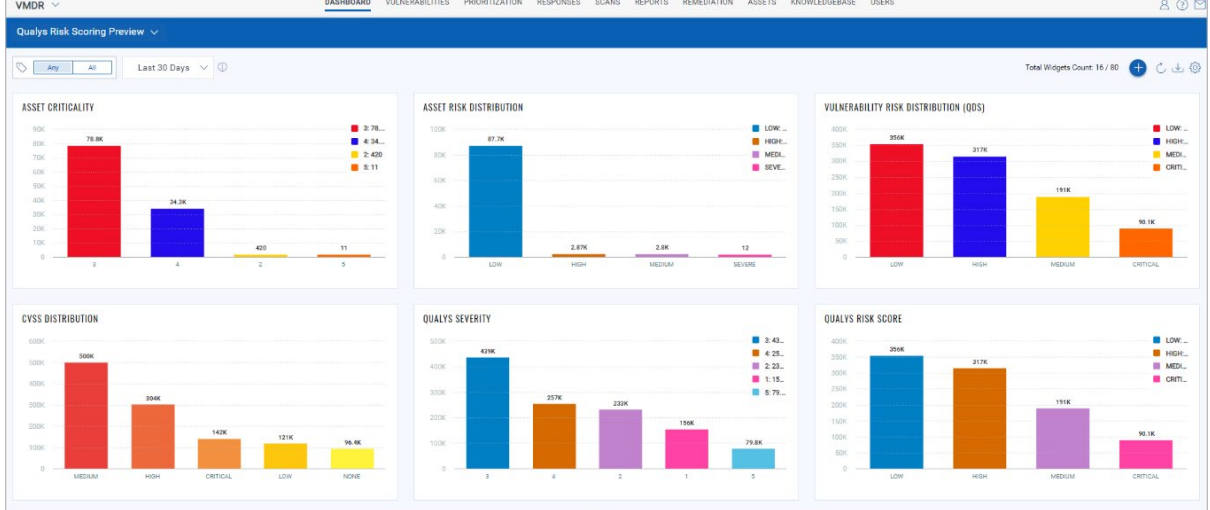

To view the overall visibility into your organizational risk score using the risk score widget, perform the following steps on the dashboard:

- 1. Click **Add Widget** icon and select **Build your widget**
- 2. On the right pane, select the **Vulnerability Management** application
- 3. In the **Query Settings**, for the **Asset Risk Score** option, choose **Asset Query** or **Vulnerability Query**

To view the contributing vulnerabilities and total assets, click **Advanced Settings** and enable **Contributing Factors.**<br>  $\leftarrow$  Add Widget to Dashboard (VMDR)

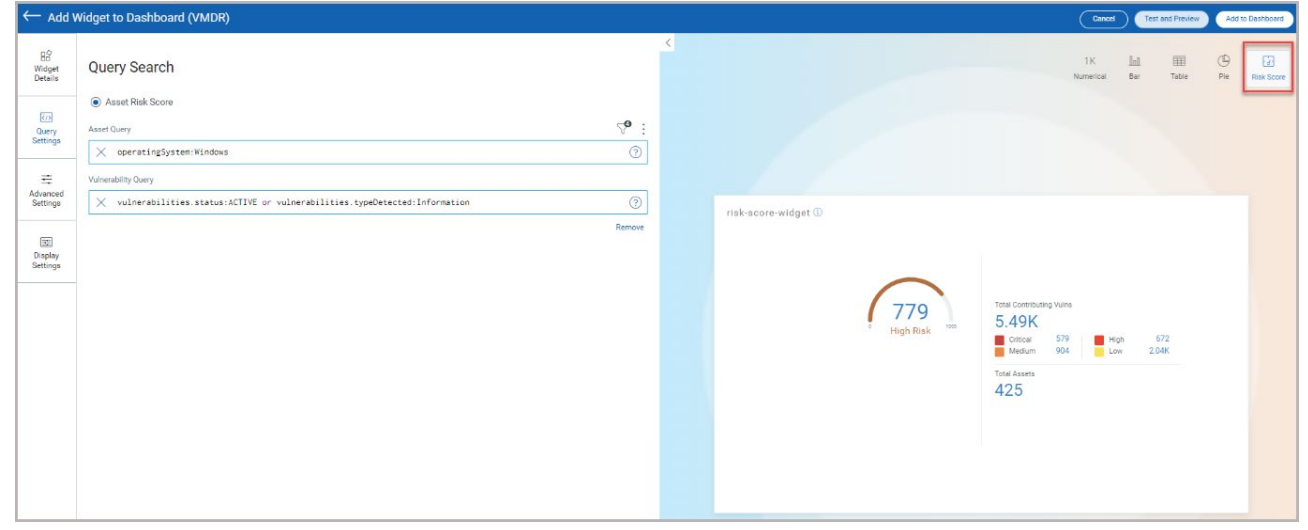

#### <span id="page-3-0"></span>New Features Introduced in Dashboards

With this release, we have introduced new features to help you manage your dashboard. In this release, you can view the dashboard lists and their creation date and time. You can also view multiple dashboards.

• To view the dashboard list and its creation date, select the **Dashboard** tab and click the Dashboard selector.

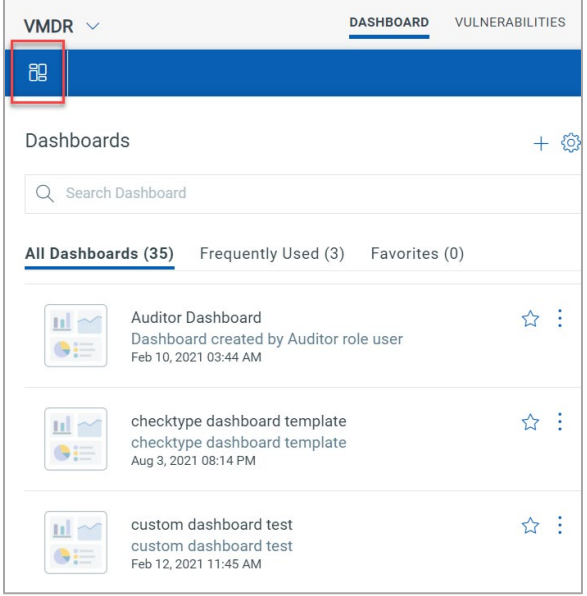

• To ease your accessibility of viewing multiple dashboards at a time, we have introduced an

option **Open as a new Dashboard Tab**. To open multiple dashboards, click  $\Box$  from the list of the Dashboards and click **Open as a new Dashboard Tab**. The multiple dashboards will not be displayed if you refresh the page or log out from the account.

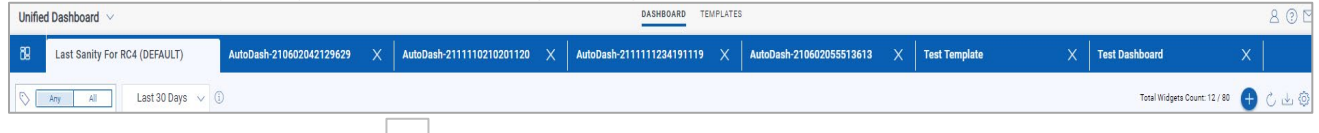

• To pin a dashboard, click from the list of the Dashboards and click **Pin Dashboard**. The pinned dashboards appear even after you log out from your account or refresh the page. A pinned Dashboard can be unpinned by using the option, Unpin Dashboard. You can not pin more than five dashboards in your account. The total number of pinned dashboards displayed will be six.

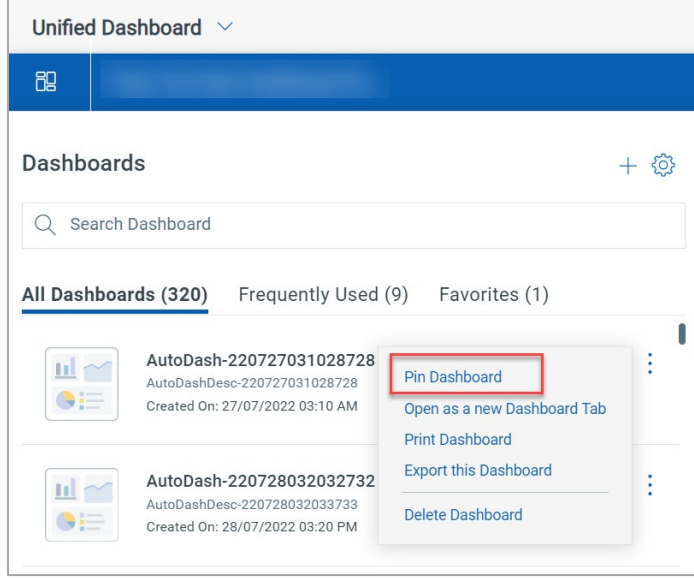

**IMPORTANT:** Due to an issue identified with the Dashboards, the **Edit Dashboard Details** and **Mark as Default** options are now temporarily removed from **Dashboard Picker** and **Manage Dashboard** options.

<span id="page-4-0"></span>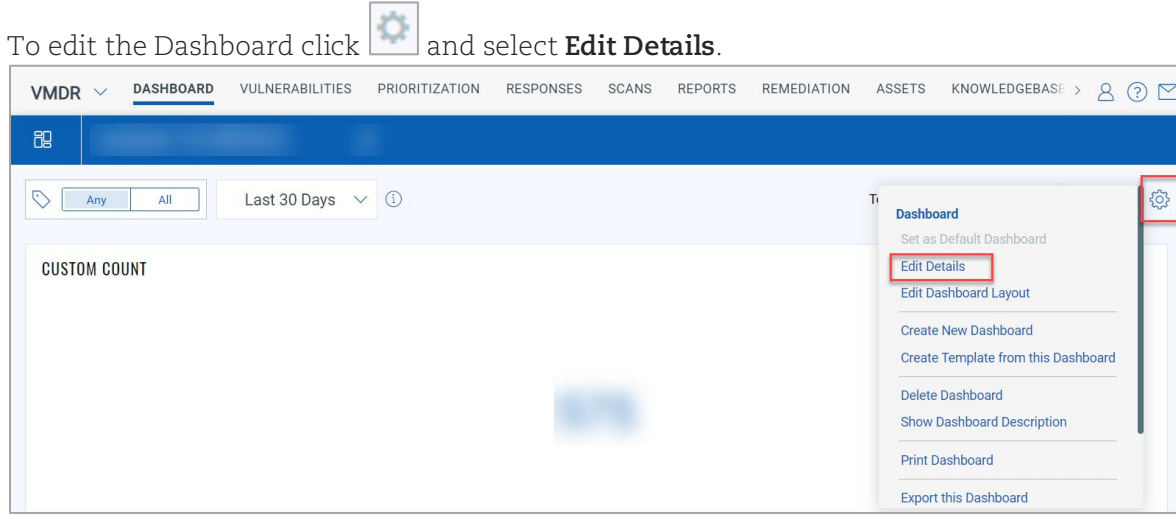

# Customize Labels in Bar Widget

In this release, we have introduced a feature that allows you to add customized text in bar graphs. Customizing text to Bar graphs will help you identify the labels per your organization's requirements. To create a customized widget text in the **Bar** widget for the **Vulnerability Application** management, perform the following steps:

- 1. Click **Query Settings** and choose the **Display result as: Vulnerability**
- 2. Select **Multi-Grouped**
- 3. Select **Severity** or **Detection Age** as the Group By option
- 4. In the **Display Settings**, toggle **Show Legend**, **Show Labels**, and **Custom Labels** to enable.
- 5. Click **Create Custom Label** and name the labels as per your requirement.
- 6. Click **Save**.

You can view the widget preview and configure the parameters as per your requirement. Click **Add to Dashboard** to complete widget creation and view the widget on the dashboard.

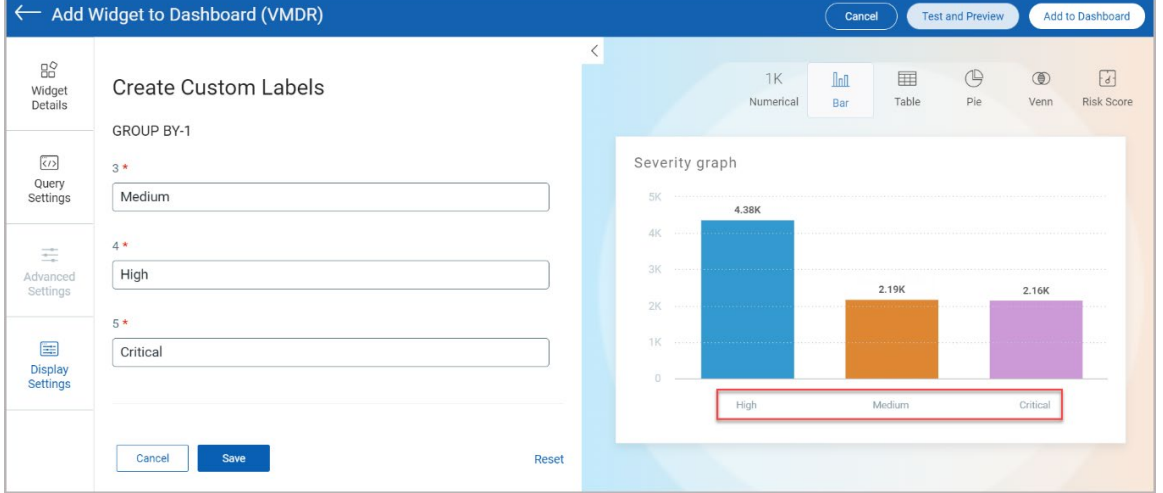

### <span id="page-5-0"></span>Customize Color Mapping for Trendlines

With this release, you can customize the Trendline color for new and existing queries. The color customization will make it easy to identify and differentiate the trend in case of single or multiple queries. The following screenshot is an example of the color mapping for Trendlines.

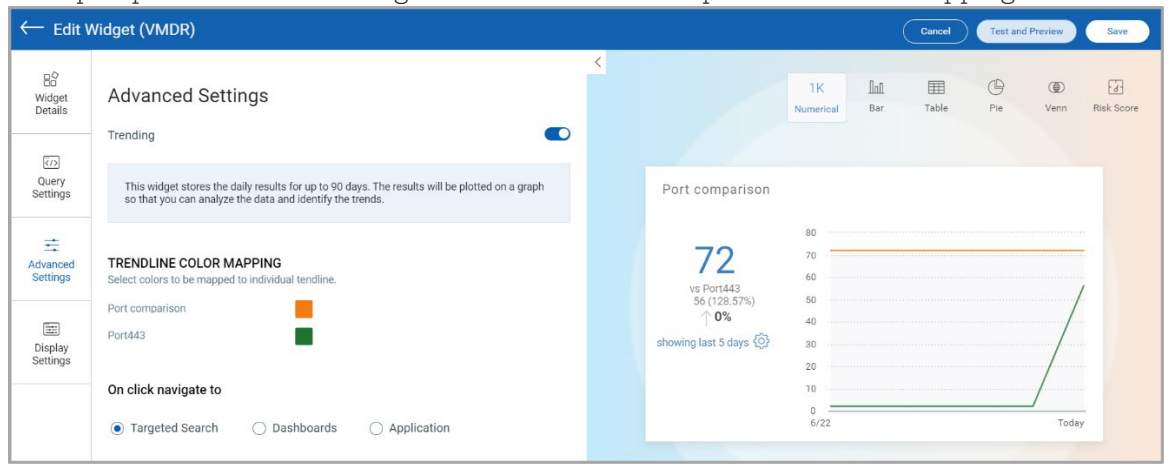

From the **Advanced Settings** of the Numerical widget, enable the **Trending** toggle. The **Trendline Color Mapping** section displays the current color of the trendline. Click on the displayed color and choose the color from Color Picker.

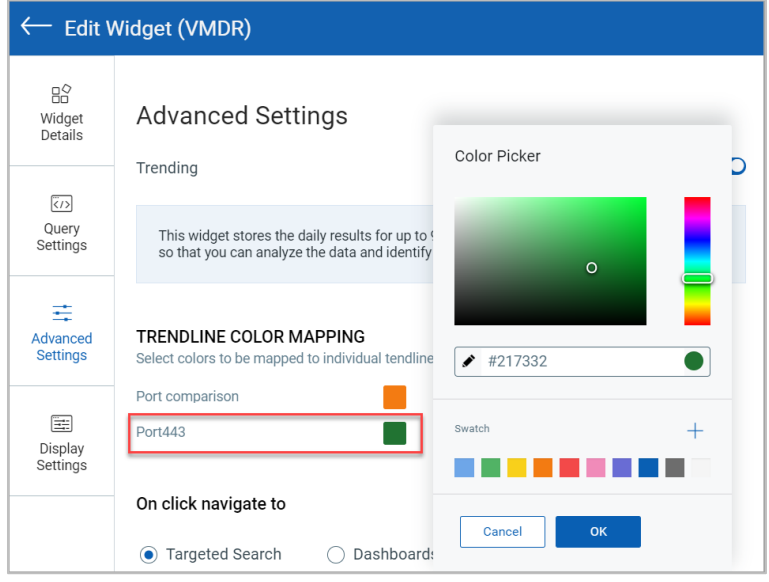

# <span id="page-6-0"></span>Issues Addressed

- − We have fixed an issue where the sensitive information now redacts if you reimport a dashboard that was exported without selecting the **Include Sensitive Information** option.
- − We have fixed an issue where Non-Manager role users could not edit or delete existing widgets in the dashboard.
- − We have fixed an issue where the Cloud View application would crash in the VMDR dashboard while editing a widget.
- − We have fixed an issue where the Apache Log4J2 (LOG4SHELL) | Global Insights template displayed an unauthorized access message.
- − We have fixed an issue where an error was displayed while creating a widget using CVE ID or QID tags.